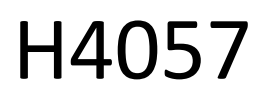

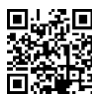

# GOSMART IP UDENDØRS KAMERA IP-800 WASP 5MPX

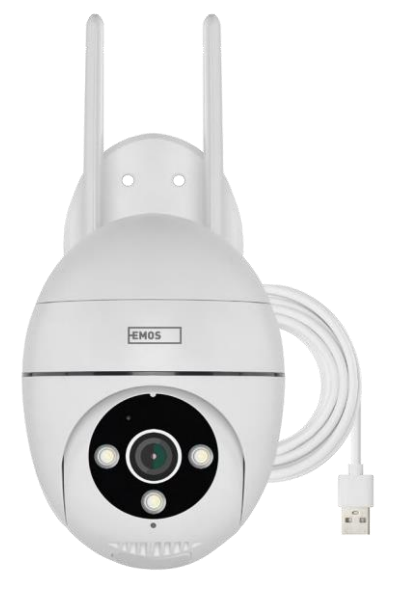

# m2 Indholdsfortegnelse

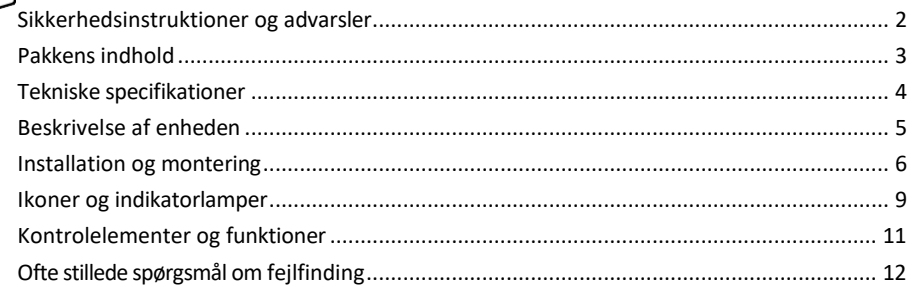

# <span id="page-1-0"></span>Sikkerhedsinstruktioner og advarsler

Læs brugsanvisningen, før du tager apparatet i brug.

Overhold sikkerhedsanvisningerne i denne manual.

EMOS spol. s r.o. erklærer, at produktet H4057 er i overensstemmelse med de væsentlige krav og andre relevante bestemmelser i direktiverne. Udstyret kan frit anvendes i EU.

Overensstemmelseserklæringen kan findes på hjemmesiden [http://www.emos.eu/download.](http://www.emos.eu/download) Udstyret kan betjenes på grundlag af den generelle tilladelse nr. VO-R/10/07.2021-8 med ændringer.

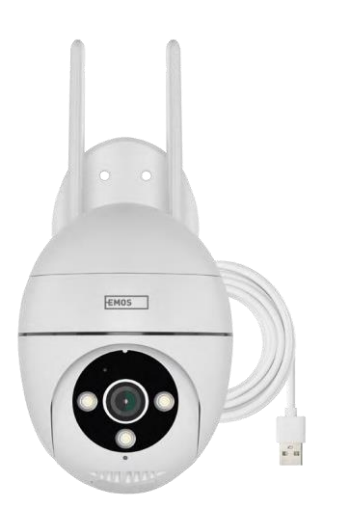

<span id="page-2-0"></span>Pakkens indhold Kamera Strømadapter USB-kabel Beslagsk ruer Manual

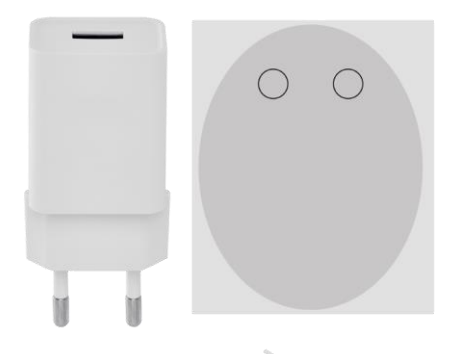

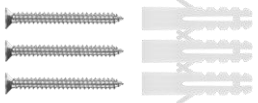

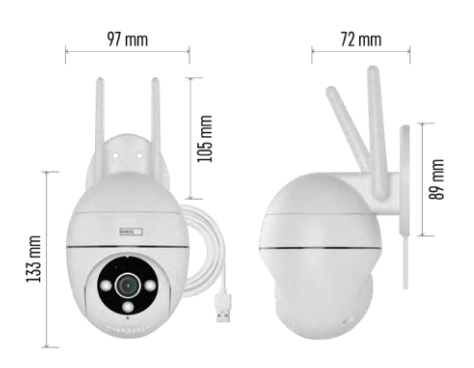

Tekniske specifikationer Strømforsyning: USB DC 12 V/1 A Dimensioner: 57 × 57 × 71 mm Nettovægt: 431 g Opløsning: 2616 × 1958 Sensor: 1/2,7'' 5 megapixel CMOS IR-afstand: nattesyn op til 10 m Linse: 4.0mm@F1.6,90°. Opbevaring: SD-kort (maks. 128 GB), Cloud-lagring, NVR APP: EMOS GoSmart til Android og iOS Tilslutning: 2,4 GHz Wi-Fi (IEEE802.11b/g/n) IP-beskyttelse: IP65 Driftstemperatur: fra -20 °C til 50 °C

<span id="page-3-0"></span>Bemærk

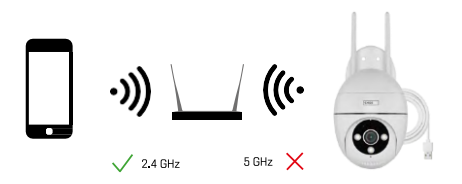

Kameraet understøtter kun 2,4 GHz Wi-Fi (understøtter ikke 5 GHz).

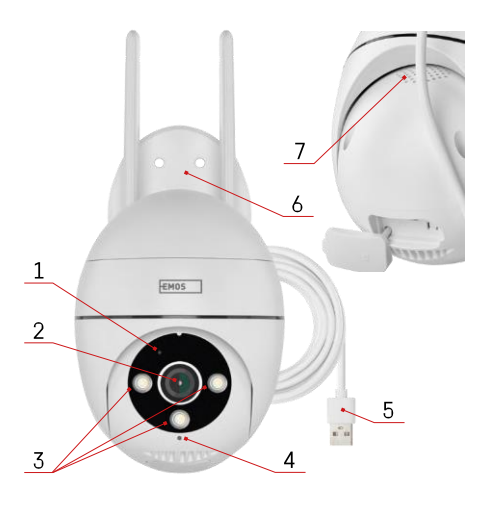

# <span id="page-4-0"></span>Beskrivelse af enheden

- Status-LED
	- LED'en blinker rødt: Enheden venter på at oprette forbindelse til Wi-Fi-netværket.
	- LED'en lyser blåt: Kameraet fungerer korrekt.
	- LED'en lyser rødt: Enheden fungerer ikke.
- Linse
- LED-belysning
- Mikrofon
- USB-strømkabel
- Holder
- Højttaler

- Slot til SD-kort (maks. 128 GB)

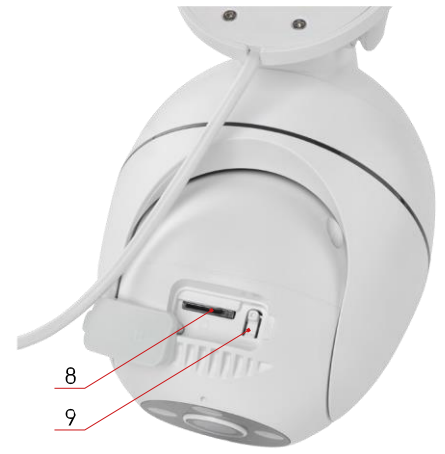

- Reset-knap

# <span id="page-5-0"></span>Installation og montering Montering af kameraet på væggen

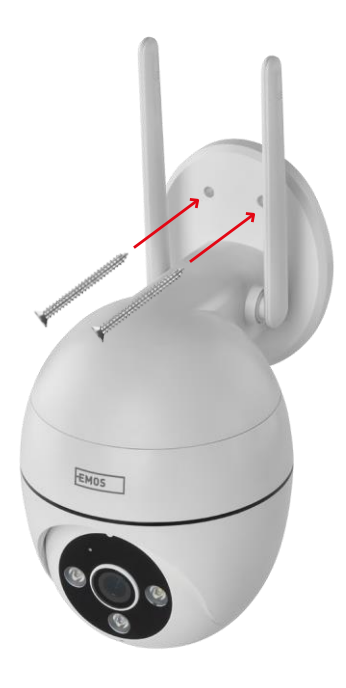

Brug den medfølgende holder til at placere den på en ren overflade. Fastgør med de medfølgende skruer.

### Parring med en app

Installation af EMOS GoSmart-appen

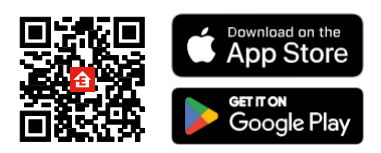

Appen er tilgængelig til Android og iOS via Google play og App Store. Scan QR-koden for at downloade appen.

#### EMOS GoSmart mobil-app

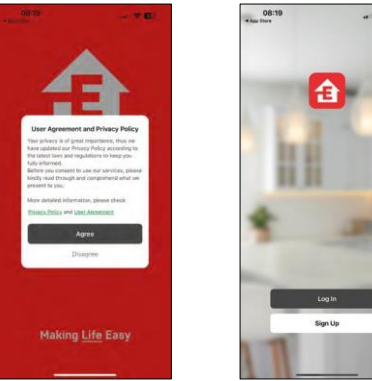

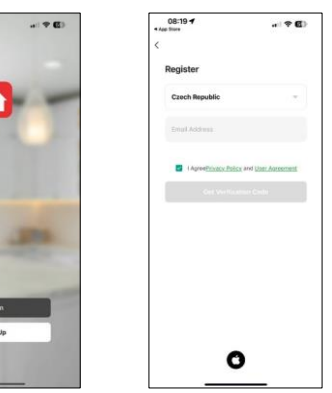

Åbn EMOS GoSmart-appen, bekræft privatlivspolitikken, og klik på Jeg accepterer. Vælg muligheden for registrering.

Indtast navnet på en gyldig e-mailadresse, og vælg en adgangskode. Bekræft dit samtykke til privatlivspolitikken.

Vælg registrer.

#### Parring med en app

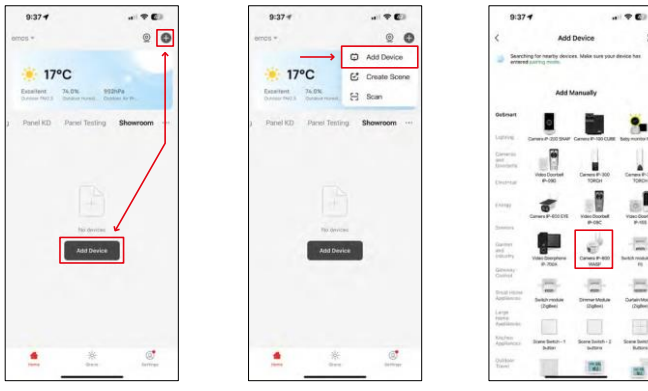

Vælg Tilføj enhed.

Vælg GoSmart-produktkategorien, og vælg Camera IP-800 WASP.

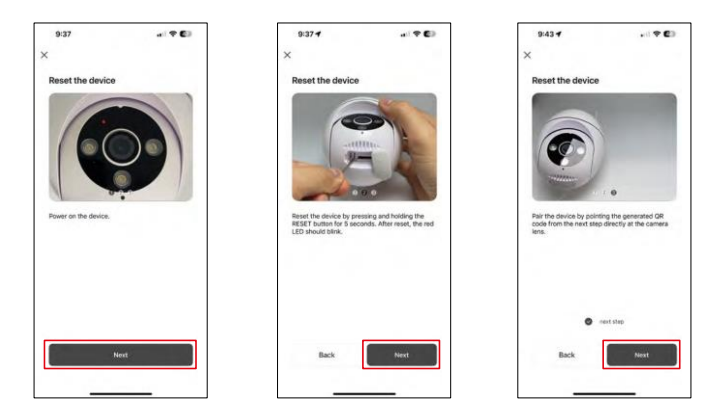

Tænd og nulstil kameraet med RESET-knappen i bunden af kameraet, og fortsæt med programmet. Efter en vellykket nulstilling skal indikatoren blinke hurtigt.

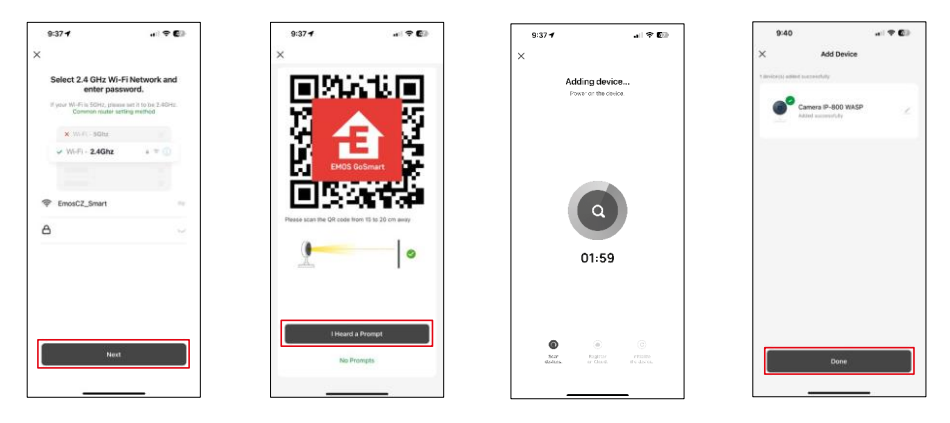

Indtast navn og adgangskode på dit Wi-Fi-netværk. Disse oplysninger forbliver krypterede og bruges til at lade kameraet kommunikere med din mobile enhed på afstand.

Der vises en QR-kode på displayet på din mobile enhed.

Placer QR-koden foran kameraets linse.

Bekræft, at du har hørt bippet for en vellykket parring.

Enheden bliver automatisk søgt. Efter parring kan kameraet omdøbes.

# <span id="page-8-0"></span>Ikoner og indikatorlamper

Beskrivelse af kontroller i applikationen

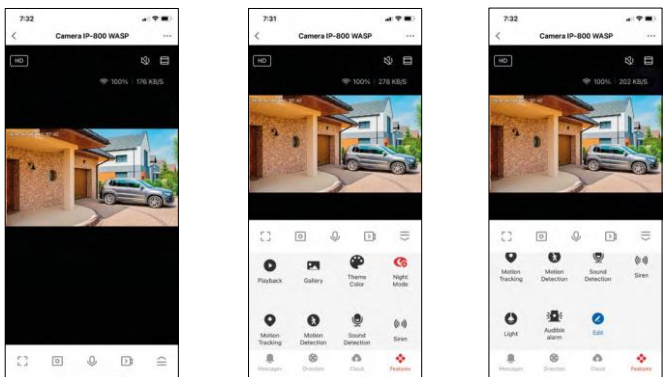

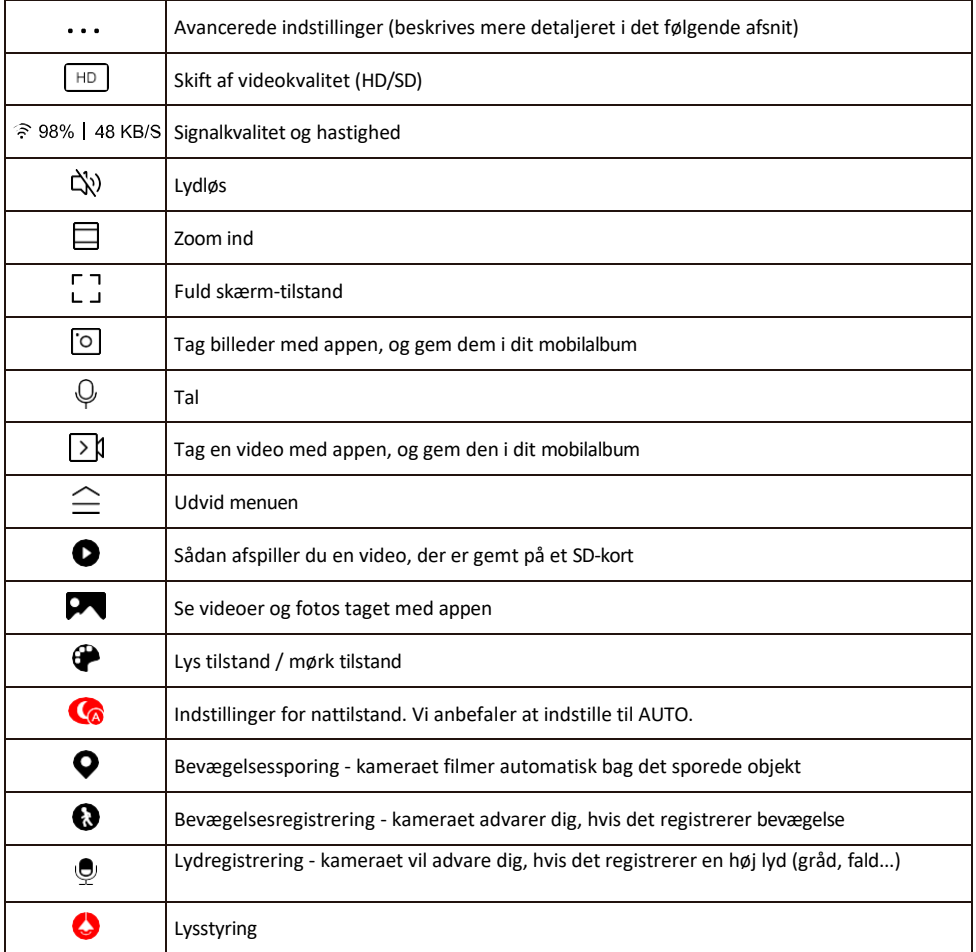

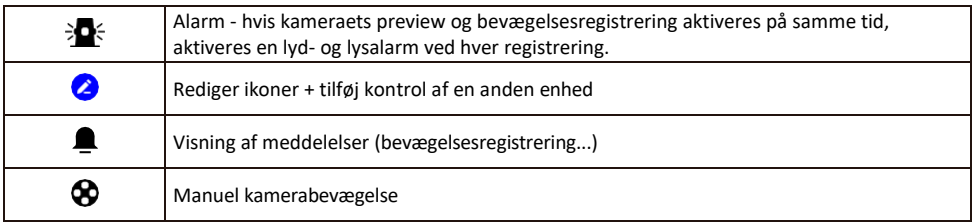

Beskrivelse af udvidelsesindstillinger

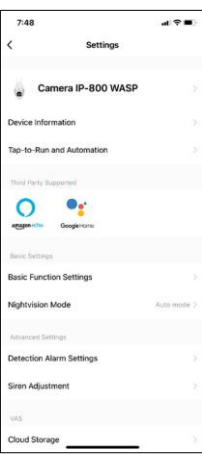

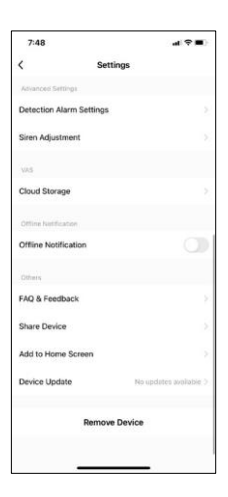

- Enhedsoplysninger Grundlæggende oplysninger om enheden og dens ejermand
- Tap-to-Run og automatisering Vis scener og automatiseringer, der er tildelt enheden. Det er muligt at oprette scener direkte i applikationens hovedmenu i afsnittet
	- "Scener". For eksempel kan H4057 automatiseres til at tænde for en privat tilstand mellem kl. 18.00 og 07.00, så kameraet ikke følger dig, når du er hjemme.
- Grundlæggende funktionsindstillinger Aktiver/deaktiver grundlæggende kontrolfunktioner som automatisk skærmrotation eller vandmærkning med visning af tid og dato. En anden vigtig indstilling er muligheden for at vælge envejs- eller tovejskommunikation.
- Nightvision Mode indstilling af nattilstand
- Detection Alarm Settings Indstillinger for bevægelsesdetektering og muligheden for at planlægge præcis, hvornår bevægelse skal detekteres, og hvornår den ikke skal.
- Sirenejustering sireneindstilling (lydstyrke og længde)
- Cloud Storage styring af lagerplads i skyen
- Offline-meddelelse For at undgå konstante påmindelser sendes en meddelelse, hvis enheden forbliver offline i mere end 30 minutter.
- FAQ & Feedback Se de mest almindelige spørgsmål sammen med deres løsninger plus muligheden for at sende et spørgsmål/forslag/feedback direkte til os.
- Del enhed Del enhedens administration til en anden bruger
- Tilføj til startskærm Tilføj et ikon til din telefons startskærm. Med dette trin behøver du ikke at åbne din enhed via appen hver gang, men bare klikke direkte på det tilføjede ikon, så kommer du direkte til kameravisningen.
- Enhedsopdatering Enhedsopdatering. Mulighed for at aktivere automatiske opdateringer
- Fjern enhed Fjern og fordamp enheden. Et vigtigt trin, hvis du ønsker at skifte ejer af enheden. Når du har tilføjet enheden til appen, er den parret og kan ikke tilføjes under en anden konto.

## <span id="page-10-0"></span>Kontrolelementer og funktioner

#### Optagelse på SD-kort

En af de grundlæggende funktioner i sikkerhedssystemet til hjemmet er SD-kortets optagefunktion.

Kameraet er netdrevet, så det kan optage non-stop eller kun optage, når kameraet registrerer bevægelse. Valg og planlægning af optagelse er mulig i kameraindstillingerne i boksen "Optageindstillinger". Kameraet understøtter SD-kort med en maksimal størrelse på 128 GB i FAT32-format. SD-kort på 32 GB eller 16 GB er dog også tilstrækkelige. Når SD-kortet er fuldt, overskrives optagelserne automatisk.

Instruktioner til, hvordan du aktiverer SD-kortfunktionen:

- 1. Indsæt Micro SD-kortet i den relevante åbning i bunden af kameraet.
- 2. Åbn de avancerede enhedsindstillinger, og vælg "Lagringsindstillinger".
- 3. Formater SD-kortet. ADVARSEL: Du må ikke slukke for programmet eller afbryde processen, når du formaterer SD-kortet.

[Non-stop optagelse]

- 1. Gå til kameraindstillingerne, og vælg "Optagelsesindstillinger".
- 2. Aktivér "Lokal optagelse" og skift optagelsestilstand til "Non-Stop".

#### [Event Recording]

- 1. Gå til kameraindstillingerne, og vælg "Optagelsesindstillinger".
- 2. Aktivér "Lokal optagelse", og skift optagelsestilstand til "Hændelsesoptagelse".
- 3. Tænd for PIR-sensoren, og indstil den ønskede følsomhed.
- 4. Når kameraet registrerer bevægelse, optager det også et par sekunder af optagelsen, som kan findes konet:

# <span id="page-11-0"></span>Ofte stillede spørgsmål om fejlfinding

Jeg kan ikke få enhederne til at parre. Hvad kan jeg gøre?

- Sørg for, at du bruger et 2,4 GHz Wi-Fi-netværk og har et stærkt nok signal.
- Giv appen alle tilladelser i indstillingerne
- Sørg for, at du bruger den nyeste version af det mobile operativsystem og den nyeste version af appen.

De kan høre mig udenfor, men jeg kan ikke høre lyden udenfor / I can hear the sound outside, but they can't hear me.

- Sørg for, at du har givet alle tilladelser til appen, især til mikrofonen.
- Envejskommunikation kan også være et problem. Hvis du ser dette ikon nederst:  $\overline{\mathbb{Q}}$  betyder det, at enheden er indstillet til envejskommunikation.
- For at løse problemet skal du gå til menuen "Grundlæggende funktionsindstillinger" og indstille "Taletilstand" til "To- ".
	- -vejs tale". Denne menu findes i lokalindstillingerne (se kapitlet "Beskrivelse af lokalindstillinger").
- Det korrekte ikon for tovejskommunikation ser sådan ud:  $\mathbb{Q}$

Jeg får ingen notifikationer, hvorfor?

- Giv appen alle tilladelser i indstillingerne
- Slå notifikationer til i app-indstillingerne (Indstillinger -> App-notifikationer)

Hvilket SD-kort kan jeg bruge?

• SD-kort med en maksimal lagerkapacitet på 128 GB og en hastighedsklasse på mindst CLASS 10 i FAT32 format.

Når SD-kortets hukommelse er fuld, overskrives de ældste optagelser så automatisk, eller skal brugeren slette dem manuelt?

• Ja, posterne overskrives automatisk.

Hvem kan bruge udstyret?

- Faciliteter skal altid have en administrator (ejer)
- Administrator kan dele udstyret med de resterende husstandsmedlemmer og tildele dem rettigheder.